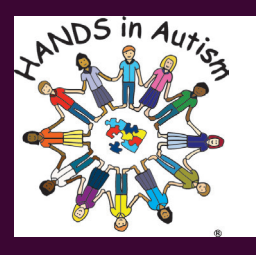

# USING MICROSOFT TEAMS Guest Access & File Sharing with HANDS in Autism®

#### **HANDS in Autism® Interdisciplinary Training & Resource Center**

HANDSinAutism.iupui.edu | hands@iupui.edu | (317) 274-2675

HANDS in Autism® uses the MS Teams Business Communication Platform as a part of their services. In order to join, you will need to accept an email invitation and sign in as a guest if you do not already have an IU account. This document will guide you through the steps.

#### **Key Terms:**

- "*Team*" refers to the collective group of people you will be collaborating with
- "*Channel*" refers to the subfolders, or focused conversations, within your team
- "*Files*" refers to documents/items shared back & forth between team members
- "*Chat*" refers to your own private conversations with specific contacts

## **Joining a Meeting or Team as a Guest** 1

**1.** When invited to a *team*, you can open Microsoft Teams through the email invite. Follow the guide to create a Microsoft account, if you don't already have one.

**2.** When invited to *meeting*, it may instead prompt you to accept an invite (adding it to your calendar) or join a live meeting.

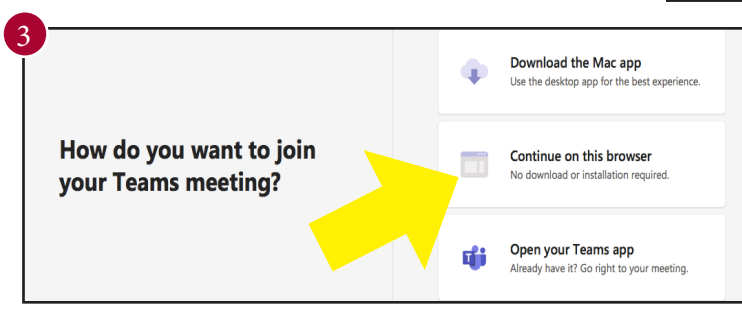

**4.** Enter your name and click "Join Now"

From here, you can join meetings, receive and respond to messages in the chat feature, participate in channels and teams, access files in channels, collaborate on documents, and more.

2  $_{\text{Jun}}$ test Microsoft Teams view on Google Calendar 18 Tiffany added you as a guest to Indiana University! When Fri Jun 18, 2021 11am - 12pm (ED Fri<sub>d</sub> Irvna V Ashby OG Maybe  $No$ Yes 0365-NDI - Greenwood, JK O365-NDI - Greenwood, Jk Open Microsoft Teams Microsoft Teams meeting Join on your computer or mobil  $\mathbf{v} =$ Click here to join the meeting

**3.** If you don't have the Teams app downloaded, click "Continue on this browser".

For best results, download the Teams app.

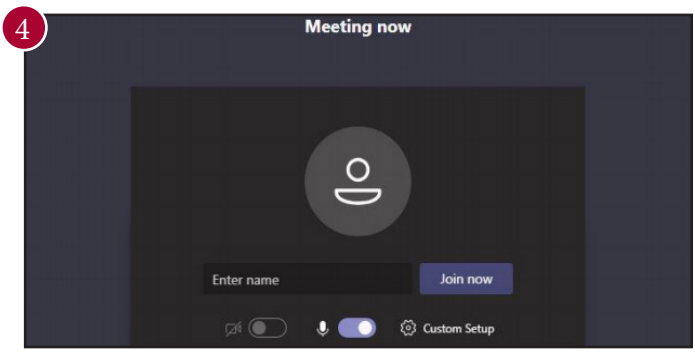

## ©2021 HANDS in Autism® @HANDSinAutism

#### **Sharing and Accessing Files**

**1.** Once in a channel or meeting, go to the 'Files' tab at the top of the screen to view shared files.

**2**. To share your own files, either (1) attach it through the 'Posts' tab, (2) select "**Upload**" or "**Share**" in the 'Files' tab, or (3) copy and paste a URL link in the chat.

1

₿

ö

< All teams

**TN** 

**Tech News** 

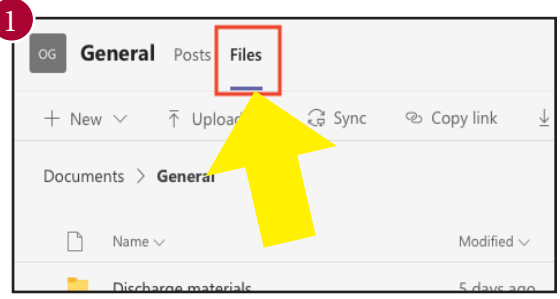

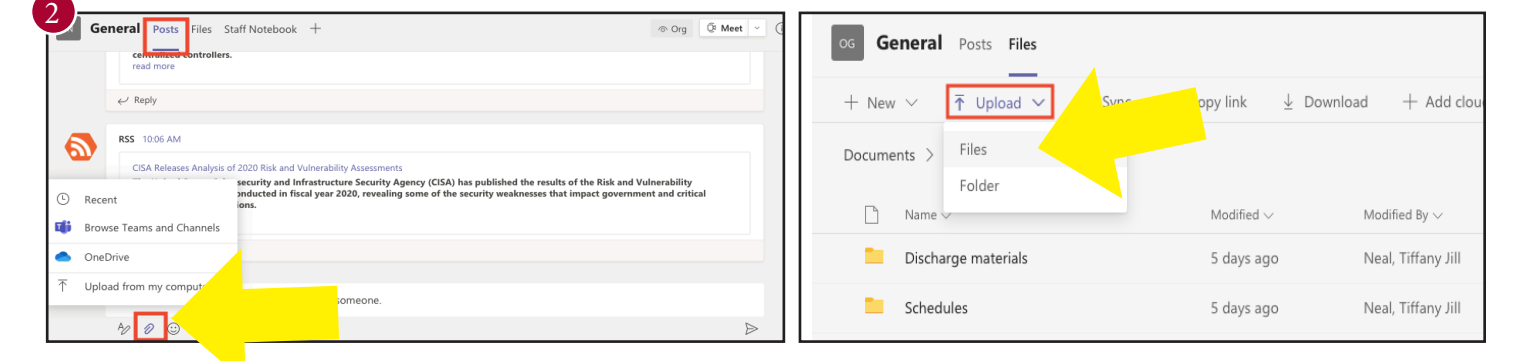

# **Posts vs Chat**

**1**. Use the 'Posts' tab to send a group message to your whole team. Type "@" and a person's name to **tag** specific people in your message. **Reply** to specific messages to keep the thread of messages attached to the

original in order to organize topics covered.

**2**. Use the 'Chat' window if you want to send a direct message to one or more people. Type their names in the "To:" field or click the dropdown arrow to

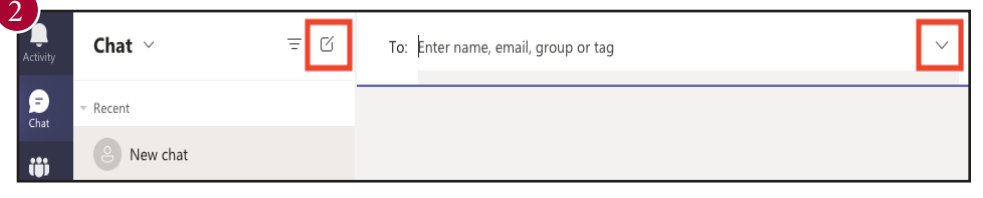

Files Staff Notebook +

tsubishi Electric Patches Vulnerabilities in Air Conditioning System Mitsubishi Electric recently patched critical and high-severity vulnerabilities affecting ma

name a group and add contacts to a group chat.

**\*Important Tip**: When typing your message, make sure to press Shift & Enter at the same time to move to the next line. Pressing just Enter will send your message before you may be ready. If you happen to send a message by mistake, you can hover over your message and click the three dots to either edit or delete the message.

**Questions?** Visit HANDSinAutism.iupui.edu/help for additional troubleshooting or visit the Help section in your Microsoft Teams app (lower left-hand corner) for more tips.

General  $\leftrightarrow$  Reply Channel 2

General

**RSS** 9:21 AM

HANDS in Autism® Interdisciplinary Training and Resource Center